## **Систематизација наставне теме – Обрада текста**

Поновићемо све што смо на наставним часовима учили, а након тога стечена знања и вештине у коришћењу програма Microsoft Word применићете у изради домаћег задатка.

Пошто ћете домаћи задатак радити од куће, ако немате програм Microsoft Word можете користити и неки други програм који је сличан програму Microsoft Word (на пример програм Writer – Писац из програмског пакета LibreOffice кога можете бесплатно преузети са Интернета).

Домаћи задатак послаћете на већ познату адресу од почетка школске године на исти начин на који сте радили домаће задатке. Домаћи задатак урадите, снимити на ваш рачунар, отворите вашу gmail адресу коју сте креирали на почетку школске године (ако сте заборавили корисничко име или шифру отворите нову е-mail адресу) и пошаљете на адресу: racunarstvoiinformatika2013@gmail.com

На следећој слици је приказано како треба да пошаљете домаћи задатак.

Рок за предају домаћег задатка је четвртак 26.03.2020. године.

Сва питања у вези домаћег задатка можете постављати на тај начин што ћете послати e-mail на адресу racunarstvoiinformatika2013@gmail.com , а нове домаће задатке и лекције са објашњењима слаћу вам на ваше e-mail адресе.

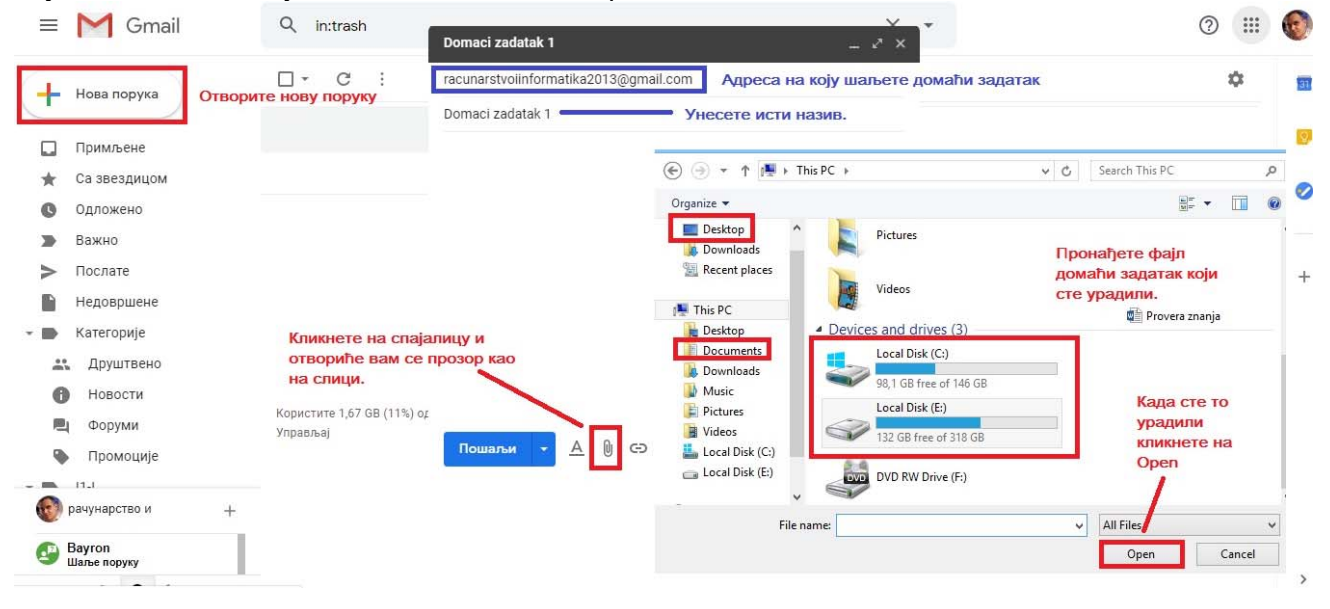

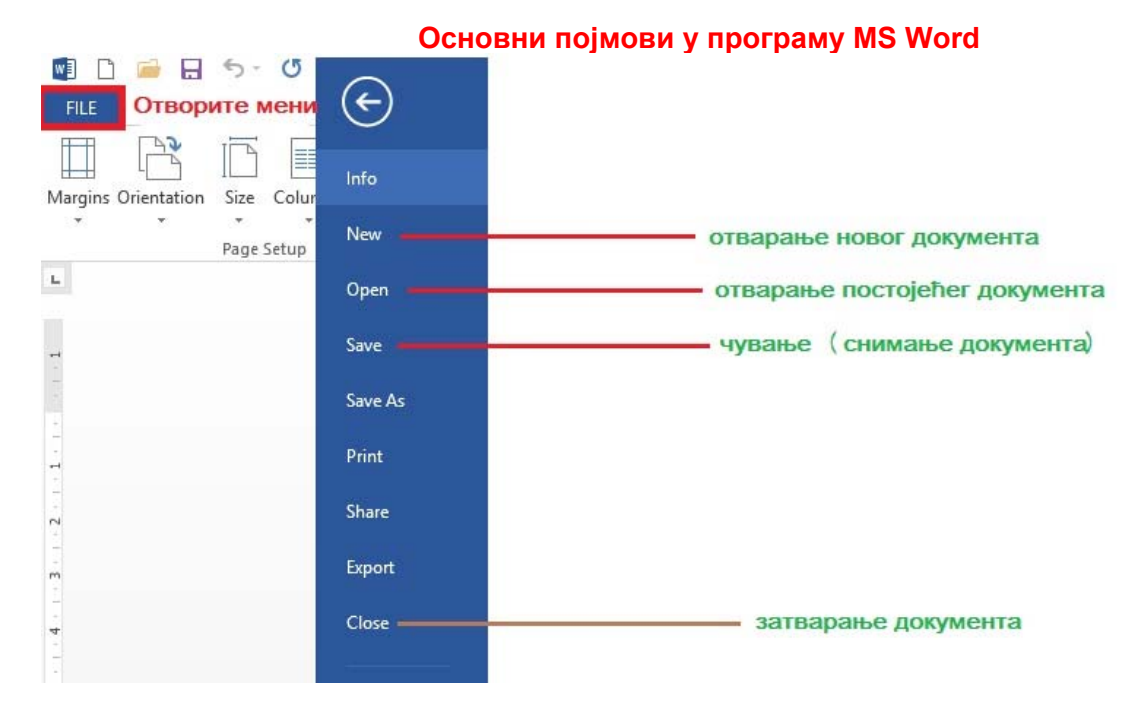

# **Подешавање маргина и орјентација папира**

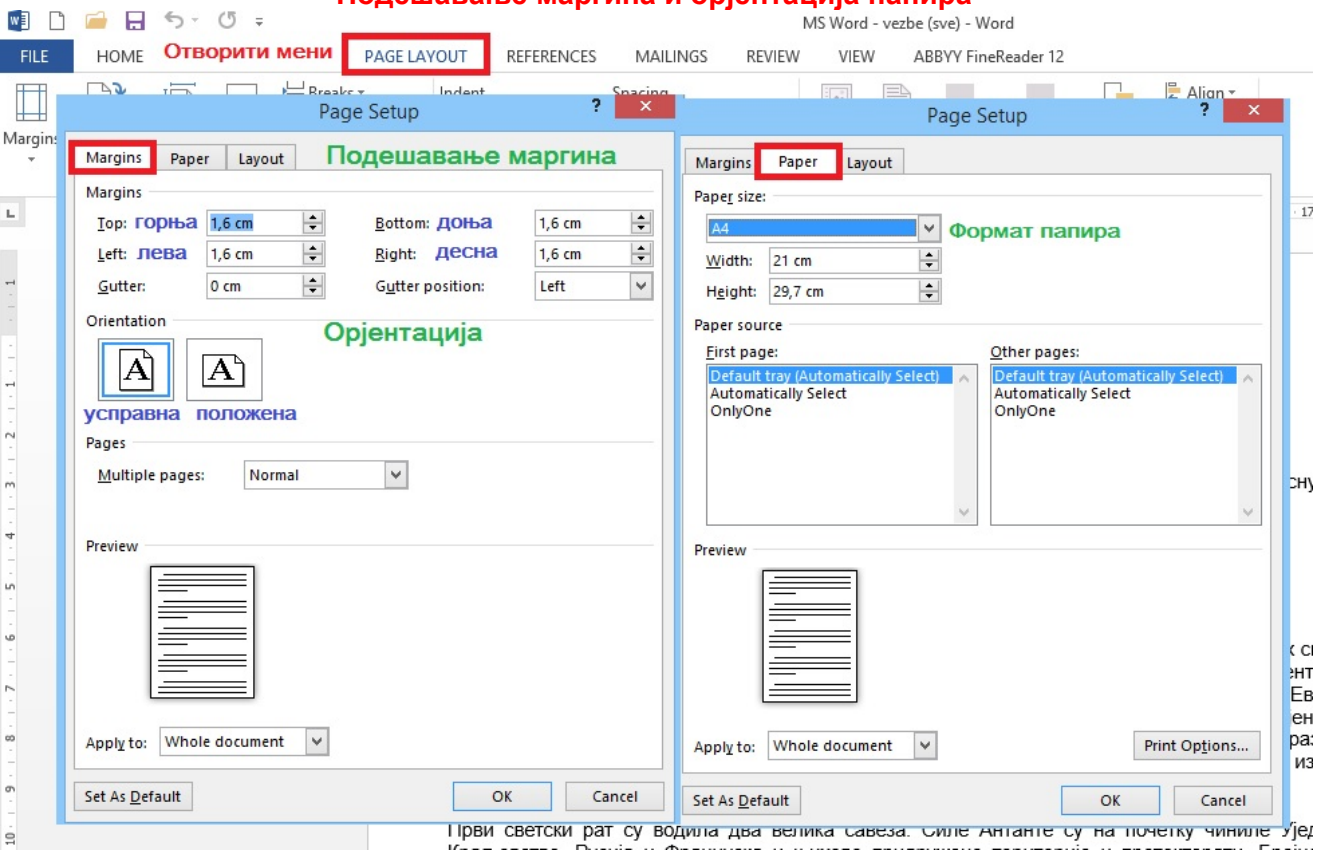

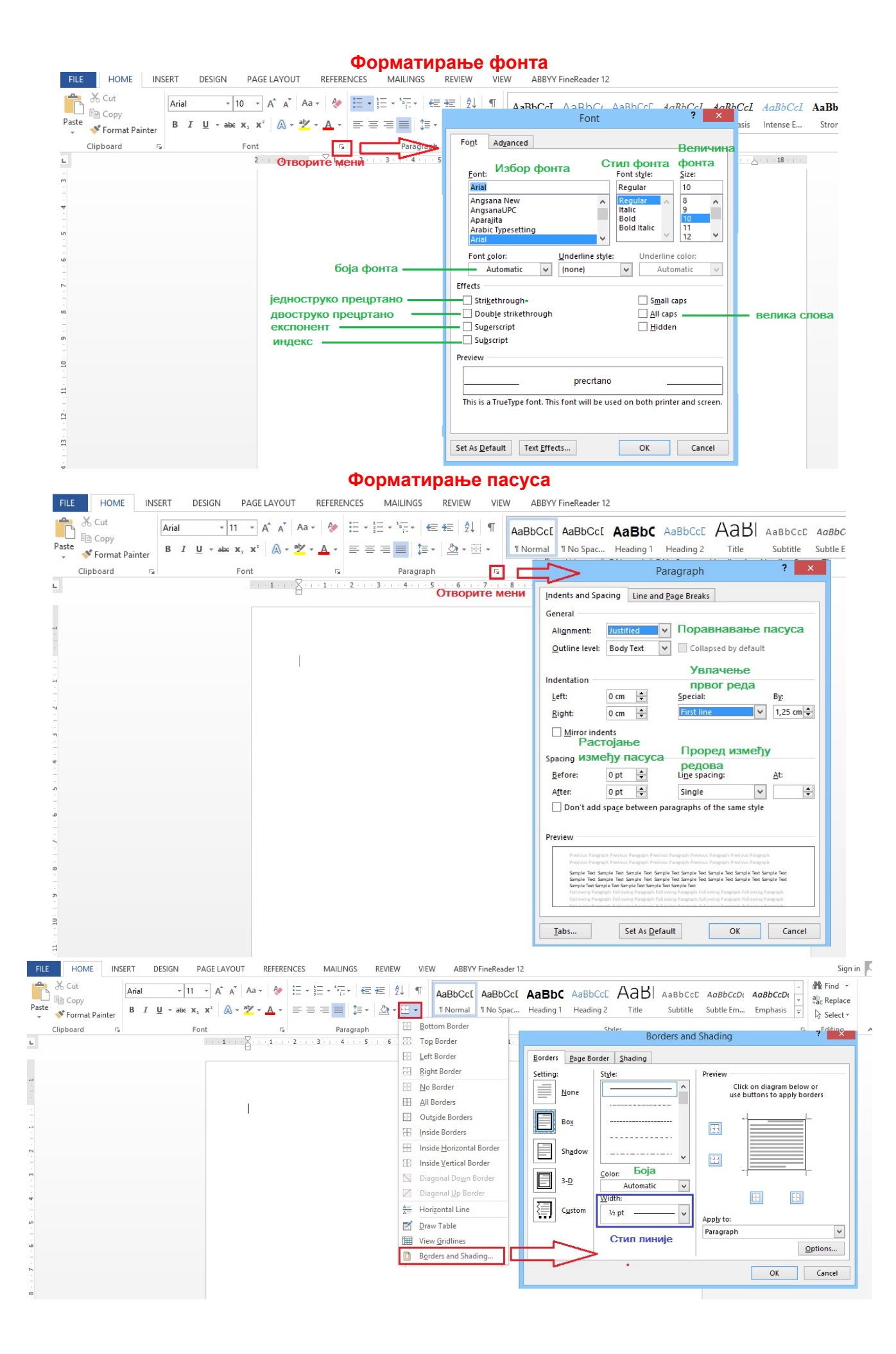

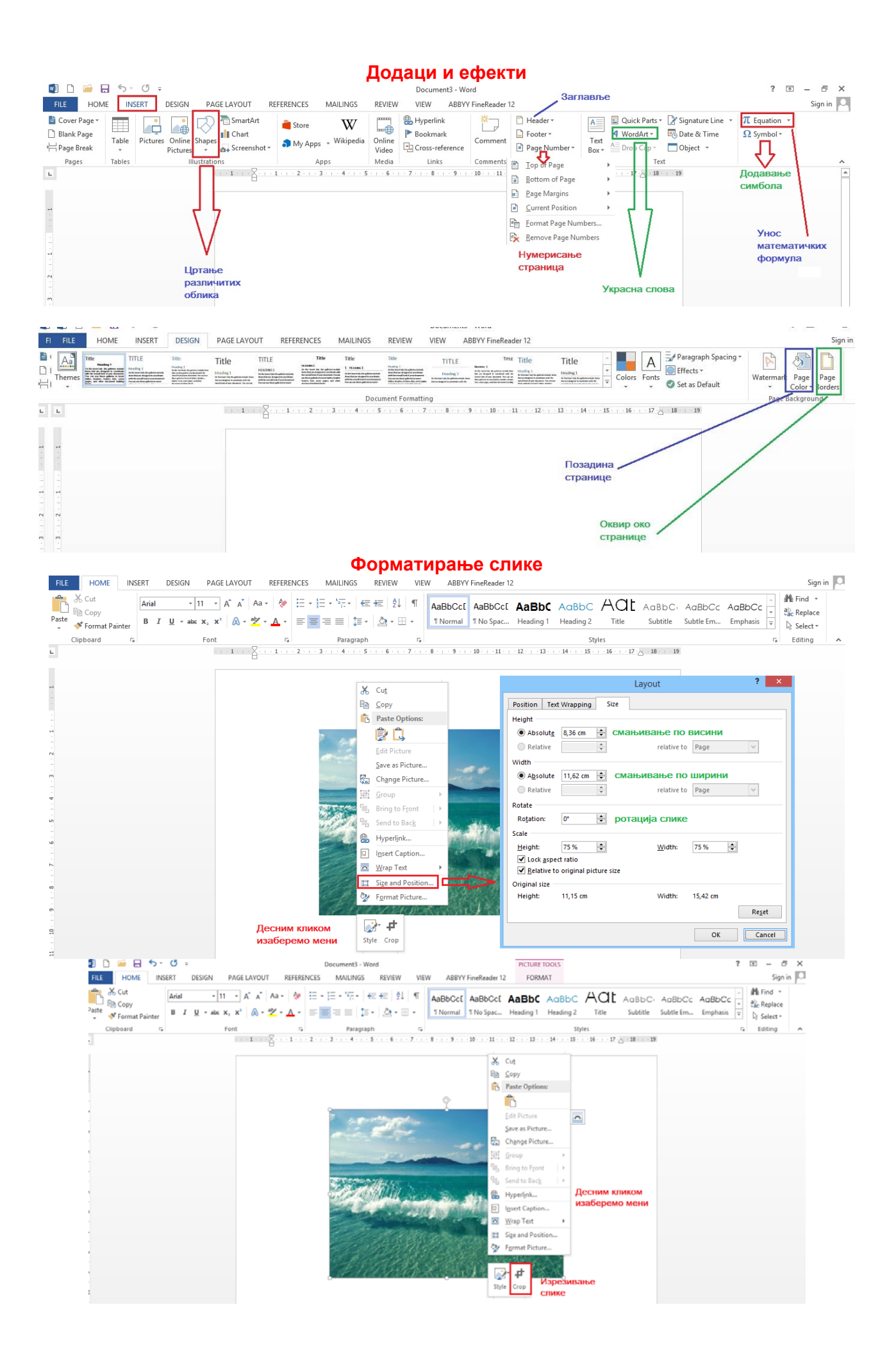

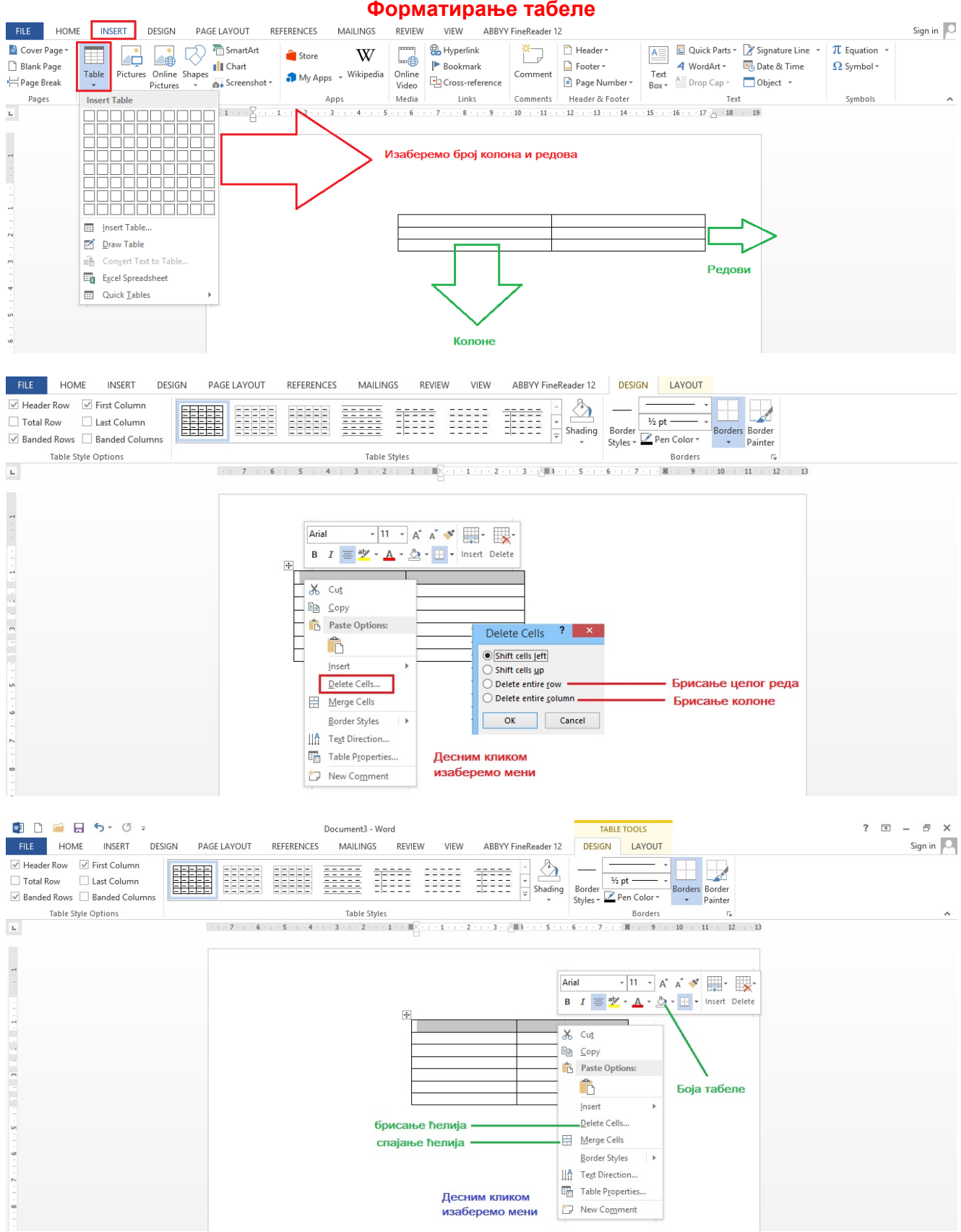

#### **Domaći zadatak**

Pokrenuti program MS Word **i sačuvati datoteku pod imenom Provera znanja**. Podesiti radno okruženje na sledeći način:

- Format papira A4 i uspravnu orjentaciju
- Gornju marginu postaviti na 2 cm, donju na 2 cm, levu na 2,5 cm i desnu na 3 cm
- Font Arial, veličina 11 pt i izabrati latinicu kao pismo

#### **1. Uneti sledeći tekst:**

Učenje je relativno trajna i progresivna promena ponašanja individue nastala kao rezultat prethodne aktivnosti iste. Učenjem se stiču navike, motorne veštine, usvajaju se znanja i informacije, društvena pravila i socijalne norme, razvijaju se interesovanja i motivi, formiraju se socijalni stavovi, vrednosti i ideologije, razvijaju se i menjaju osobine ličnosti itd.

Prema složenosti procesa učenje se deli da jednostavno (klasično uslovljavanje, instrumentalno učenje) i složeno učenje (učenje po modelu, učenje uviđanjem). Prema nameri učenje se deli na namerno i nenamerno, a prema sadržaju na motorno i verbalno.

#### **2. Prvi pasus formatirati na sledeći način:**

- Popraviti sve greške u tekstu nastale unošenjem teksta
- Prvu reč u prvoj rečenici istaći podebljanim (Bold) stilom dvostruko precrtano
- Da bude iznad drugog pasusa 6 pt, da prvi red bude uvučen 1,3 cm, a da prored između redova bude dvostruki (Double)
- Poravnati ga po desnoj strani, uokviriti ga stilom linije od 3 pt, žute boje
- Zameniti sva slova u velika
- Na kraju pasusa umetnuti sledeće posebne znake: @, µ, ¶, ©
- **3. Postaviti pozadinu cela strane da bude zelene boje**
- **4. U zaglavlju strane uneti vašeprezime, ime i odeljenje**
- **5. Iza poslednje rečenice drugog pasusa napisati sledeće formule:**

 $a^2-b^2 = (a - b) \cdot (a + b)$   $(a - b)^2 = a^2 - 2ab + b^2$ 

- **6. Numerisati stranicu uz desnu marginu**
- **7. Umetnuti sliku po izboru koja se nalazi u računaru.**

### **Formatirati sliku na sledeći način:**

- Smanjiti sliku po širina na 3 cm
- Smanjiti sliku po visini na 4 cm
- Proizvoljno izrezati sliku po levoj strani

### **8. Napraviti i popuniti tabelu sa rasporedom vaših školskih časova.**

- Kao font koristiti Arial veličine 12 pt za dane, a za predmete koristiti veličinu 11 pt.
- Časove u bloku spojiti u jednu ćeliju.
- Svaki dan obojiti različitom bojom po izboru.
- 9. Iz galerije Wordart izabrati oblik po izboru i uneti ime škole: Elektrotehnička škola "Stari grad"
- **10. Pomoću linije sa alatkama napraviti sledeće oblike i obojiti ih po izboru:**

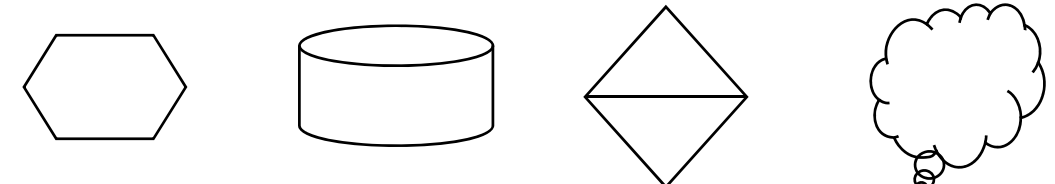

**11. Sačuvati dokument i izaći iz programa.**